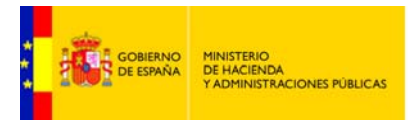

SECRETARÍA DE ESTADO<br>DE ADMINISTRACIONES PÚBLICAS

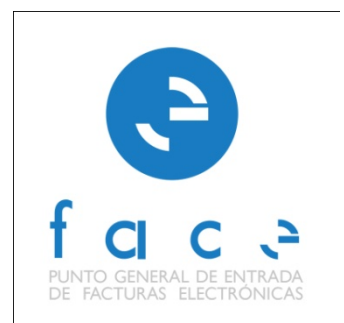

# **FACE**  PUNTO GENERAL DE ENTRADA DE FACTURAS ELECTRÓNICAS DE LA ADMINISTRACIÓN GENERAL DEL ESTADO

# **MANUAL PARA LA GESTIÓN**

*Manual* **Usuario - Administración** *Versión* **1.2.4** *Fecha de revisión*  **20/10/2014**  *Realizado por*  **Equipo de FACE**

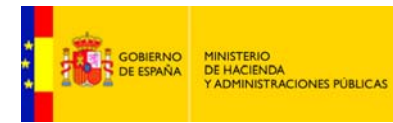

# ÍNDICE

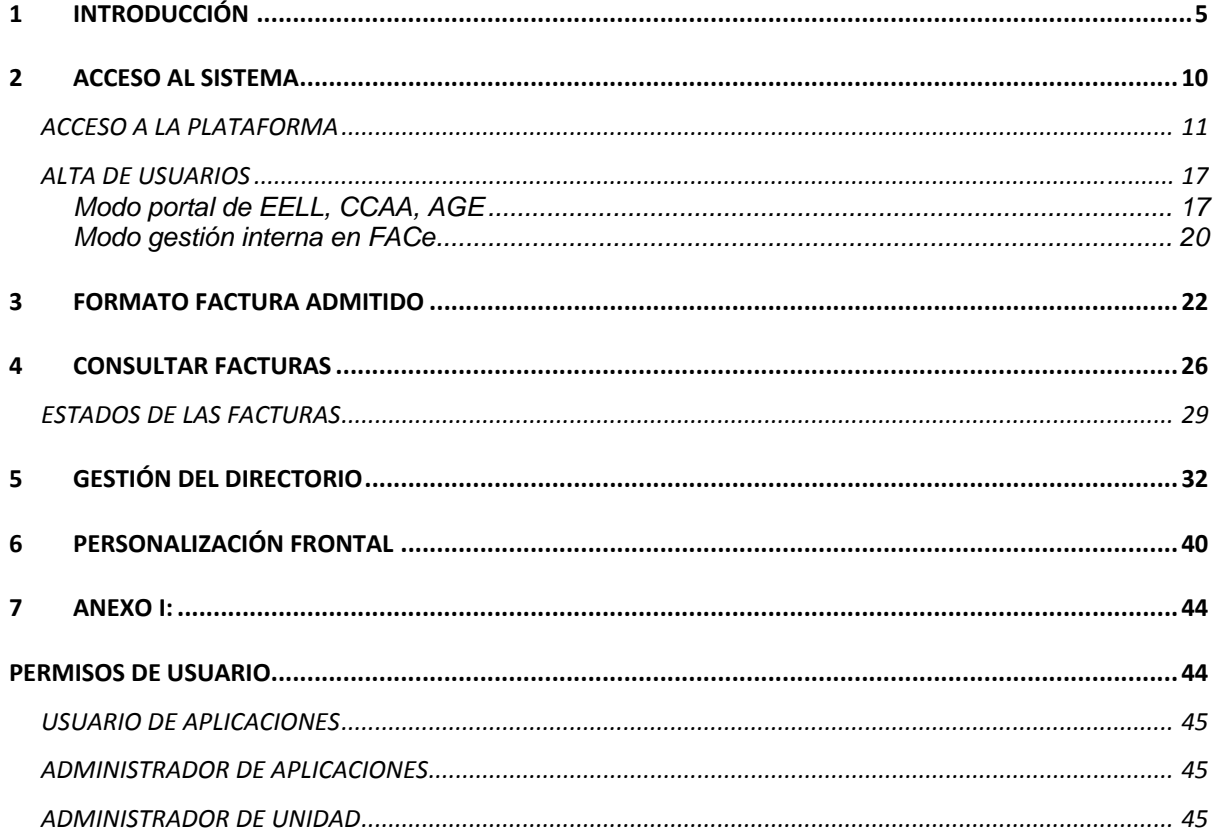

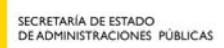

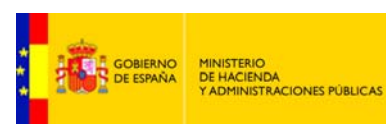

# **TABLA DE ILUSTRACIONES**

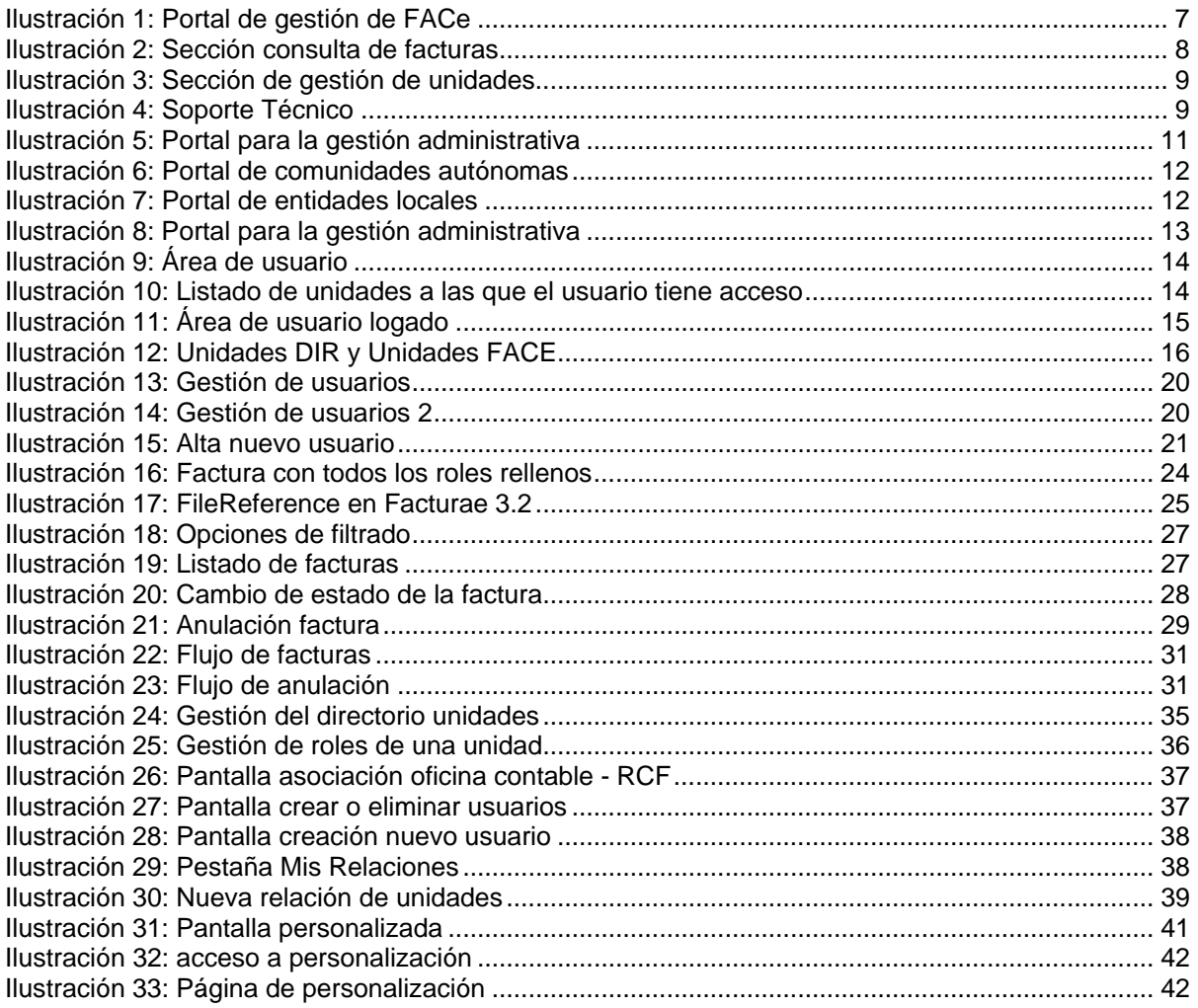

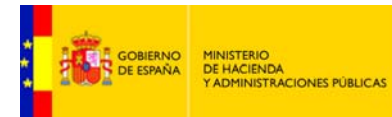

SECRETARÍA DE ESTADO<br>DE ADMINISTRACIONES PÚBLICAS

<span id="page-4-0"></span>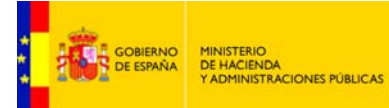

 $\mathbf 1$ 

# **INTRODUCCIÓN**

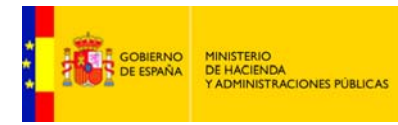

Este documento presenta las funcionalidades del sistema FACe para las Administraciones Públicas. Si desea consultar el manual de usuario para proveedores de bienes y servicios de las Administraciones Públicas consulte el siguiente documento:

<http://administracionelectronica.gob.es/PAe/FACE/manualproveedores>

<span id="page-6-0"></span>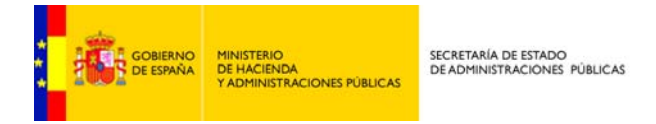

 FACe es el sistema de recepción de facturas electrónicas de la Administración General del Estado (AGE).

El sistema permite a proveedores la remisión de las facturas a las oficinas contables de las Administraciones Públicas que tengan la posibilidad de recibir facturas electrónicas a través de la plataforma. El sistema remite la factura electrónica a la oficina contable destinataria, simplificando a los proveedores el envío de las mismas, al unificar el formato de factura electrónica y al centralizar en un único punto todos los organismos de la Administración General del Estado y los organismos de aquellas Administraciones Públicas que elijan como punto general de entrada de sus facturas a FACe.

El sistema permite a los proveedores:

- Remisión de facturas en formato electrónico
- Consulta del estado de las facturas presentadas
- Solicitud de anulación de facturas electrónicas presentadas a través de FACe

La plataforma permite a los organismos recibir en las facturas destinadas a sus unidades. Ya sea a través de sistemas automáticos de recepción mediante Web Services o mediante el acceso del personal de sus oficinas contables al portal que FACe pone a su disposición para la descarga de las facturas y para la actualización de los estados de las mismas, con el fin de notificar al proveedor el estado de tramitación de las mismas.

La pantalla principal de este portal de gestión muestra las diferentes acciones que se pueden llevar acabo:

- Consulta de facturas recibidas
- Gestión de unidades
- Ayuda y soporte

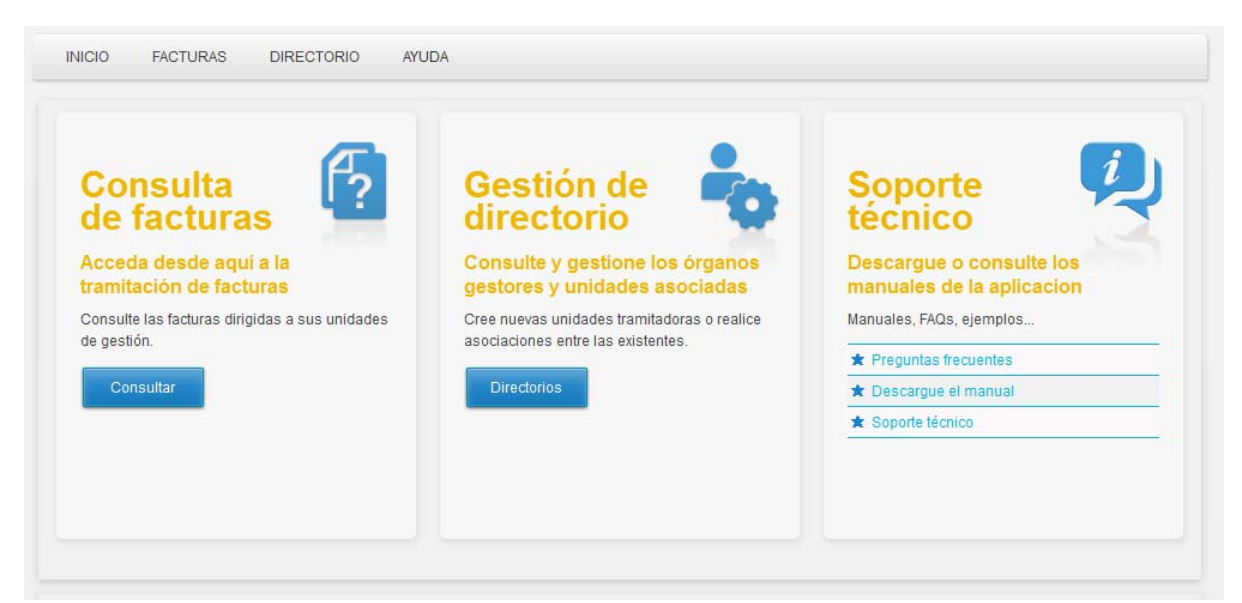

**Ilustración 1: Portal de gestión de FACe**

<span id="page-7-0"></span>![](_page_7_Picture_0.jpeg)

**Z** Consultar facturas: Esta sección permite al usuario la gestión de la facturas. El usuario puede consultar las facturas dirigidas a su o sus unidades. Además en esta sección el usuario puede actualizar el estado de la factura con la finalidad de notificar al proveedor el estado de tramitación de las mismas.

![](_page_7_Picture_2.jpeg)

**Ilustración 2: Sección consulta de facturas** 

**Z** Gestión del directorio: En esta sección, el usuario que tenga los permisos adecuados, podrá gestionar los órganos gestores (OG), las unidades tramitadoras (UT), las oficinas contables (OC) y las relaciones entre dichas unidades.

<span id="page-8-0"></span>![](_page_8_Picture_0.jpeg)

![](_page_8_Picture_1.jpeg)

**Ilustración 3: Sección de gestión de unidades** 

**Z** Soporte Técnico: Aquí podrá encontrar la ayuda que necesita, manuales, FAQs, ejemplos...

![](_page_8_Picture_33.jpeg)

**Ilustración 4: Soporte Técnico** 

<span id="page-9-0"></span>![](_page_9_Picture_0.jpeg)

SECRETARÍA DE ESTADO<br>DE ADMINISTRACIONES PÚBLICAS

![](_page_9_Picture_2.jpeg)

<span id="page-10-0"></span>![](_page_10_Picture_0.jpeg)

# **ACCESO A LA PLATAFORMA**

Dependiendo del nivel de administración el acceso será por un portal determinado. La Secretaría de Estado de Función Pública dispone de tres portales que agregan sistemas y aplicaciones destinados a los tres niveles de administración.

## **Portal para la gestión administrativa**

Portal agregador de aplicaciones para la Administración General del Estado.

![](_page_10_Picture_5.jpeg)

**Ilustración 5: Portal para la gestión administrativa** 

url: <https://portalage.seap.minhap.es/>(Solo accesible desde red SARA)

## **Portal de Comunidades Autónomas**

Portal agregador de aplicaciones para las comunidades autónomas

<span id="page-11-0"></span>![](_page_11_Picture_0.jpeg)

![](_page_11_Picture_1.jpeg)

**Ilustración 6: Portal de comunidades autónomas** 

url: <https://ssweb.seap.minhap.es/portalCCAA/>

### **Portal de Entidades Locales**

Portal agregador de aplicaciones para entidades locales

![](_page_11_Figure_6.jpeg)

**Ilustración 7: Portal de entidades locales** 

url: <https://ssweb.seap.minhap.es/portalEELL/>

<span id="page-12-0"></span>![](_page_12_Picture_0.jpeg)

En esta sección se explicará la gestión de usuarios a través del *portal para la gestión administrativa*, aunque la funcionalidad es similar en el resto de portales (portal de CCAA y portal de EELL). Lo referido a dicho portal será de aplicación a los dos portales restantes.

Para el acceso al sistema debe accederse y autenticarse primeramente en el **"portal para la gestión administrativa" <https://portalage.seap.minhap.es/>**, que controla los permisos y accesos que cada usuario tiene a las distintas aplicaciones de la Secretaría de Estado de Función Pública.

![](_page_12_Figure_3.jpeg)

**Ilustración 8: Portal para la gestión administrativa**

El usuario deberá acceder al sistema mediante certificado electrónico, para ello deberá logarse en el área de usuario.

<span id="page-13-0"></span>![](_page_13_Picture_0.jpeg)

Manual de uso: efactura (2012)

**Ilustración 9: Área de usuario** 

Una vez logado el usuario tendrá acceso al sistema, además podrá ver un listado de las unidades a las que tiene acceso.

![](_page_13_Picture_36.jpeg)

**Ilustración 10: Listado de unidades a las que el usuario tiene acceso** 

<span id="page-14-0"></span>![](_page_14_Picture_0.jpeg)

![](_page_14_Picture_47.jpeg)

El usuario deberá seleccionar la aplicación FACe – Punto General de Entrada de Facturas Electrónicas en el menú de APLICACIONES para acceder al sistema. El usuario tendrá acceso dentro del sistema FACe solo a las unidades a las que pertenece.

#### **Modelo de Unidades:**

Existen dos clasificaciones de las unidades: UNIDAD DIR y UNIDAD FACe

El Artículo 9 del Esquema Nacional de Interoperabilidad (Real Decreto 4/2010) estipula que las Administraciones públicas "…mantendrán una relación actualizada de sus órganos administrativos y oficinas de registro y atención al ciudadano, y sus relaciones entre ellos. Dichos órganos y oficinas se codificarán de forma unívoca y esta codificación se difundirá entre las Administraciones públicas." La Administración General del Estado mantiene actualizado el sistema DIRECTORIO COMÚN que

<span id="page-15-0"></span>![](_page_15_Picture_0.jpeg)

agrega y mantiene un listado común de las unidades administrativas de la AGE, CCAA y EELL. Este sistema permite una unificación de la codificación de unidades. El "portal para la gestión administrativa" hace uso de dichas unidades (UNIDADES DIR) y por tanto de su codificación. El sistema FACe maneja UNIDADES FACe que pueden ser órganos gestores, unidades de tramitación u oficinas contables. Dichas unidades por interoperabilidad comparten codificación con las UNIDADES DIR.Es decir, cada UNIDAD FACe es a la vez UNIDAD DIR.

![](_page_15_Figure_2.jpeg)

**Ilustración 12: Unidades DIR y Unidades FACE** 

Por tanto antes de dar de alta un órgano gestor, una unidad tramitadora o una oficina contable en el sistema FACe, se debe dar de alta a los usuarios de dichas unidades en la UNIDAD DIR correspondiente dentro del Portal para la Gestión Administrativa.

Puede consultar si sus unidades DIR están dadas de alta en el DIRECTORIO COMÚN en la siguiente url: <http://administracionelectronica.gob.es/ctt/dir3> en la sección "Área de descargas  $\rightarrow$ listados  $\rightarrow$  Unidades orgánicas. Si no están presentes sus unidades deberá ponerse en contacto con el personal de gestión del DIRECTORIO COMÚN para incluir sus unidades en dicho directorio. Ya que **FACe** y el **portal para la gestión administrativa** hacen uso de las unidades del DIRECTORIO COMÚN, evitando así crear unidades duplicadas en cada sistema.

En aquellas unidades DIR en las que el usuario sea administrador de unidad podrá dar de alta usuarios en dicha unidad dentro del Portal para la Gestión Administrativa. Esto permite a los organismos dados de alta en el portal autogestionar los usuarios de su organismo dando de alta o de baja a los mismos, y seleccionado a que unidades DIR de las pertenecientes a su organismo pueden acceder dichos usuarios. Una vez dados de alta dichos usuarios en las unidades DIR correspondientes, al entrar en el sistema FACE accederán a las facturas recibidas en dichas unidades.

<span id="page-16-0"></span>![](_page_16_Picture_0.jpeg)

# **ALTA DE USUARIOS**

El alta de usuarios de FACe puede gestionarse desde dos lugares diferenciados, el primero es el portal desde el que accede usted a la aplicación FACe, pudiendo ser el Portal de EELL, el Portal de CCAA o el Portal para la Gestión Administrativa de la AGE, los tres portales disponen de un módulo de gestión **global** de sus usuarios y permiten definir los roles de cada uno de los usuarios y el acceso de cada uno de ellos a las aplicaciones integradas en el portal.

Además por simplicidad a la hora de gestionar los usuarios exclusivamente de FACe. FACe dispone de una sección de gestión de los usuarios propia que consolida las altas y bajas en el sistema de gestión de usuarios centralizado en el sistema de los portales.

A continuación se muestran las **dos formas** de dar de alta usuarios FACe

#### **Modo portal de EELL, CCAA, AGE**

Una vez registrado en el Portal para la Gestión Administrativa con el rol "Administrador de UNIDAD" (ver anexo I para perfiles de usuario) puede dar de alta nuevos usuarios en las unidades DIR de las cuales el usuario es administrador. En la barra situada bajo la cabecera se encuentran las unidades del directorio a las que pertenece el usuario, y las opciones de INICIO y GESTIÓN DE UNIDAD.

**INICIO** GESTIÓN DE UNIDAD A S.G. DE EXPERIMEN... / Administrador de ...

![](_page_17_Picture_0.jpeg)

Para dar de alta usuarios en una unidad concreta, en el caso de tener acceso a varias unidades, habrá que desplegarlas y seleccionar la que nos convenga en ese momento.

![](_page_17_Picture_32.jpeg)

Una vez seleccionada la unidad, en el menú *Gestión de unidad – usuarios* se pulsará el botón "nuevo usuario" situado sobre la tabla a la derecha del buscador.

![](_page_17_Picture_33.jpeg)

Esto abrirá una nueva fila en la tabla, la cual contendrá un formulario con los datos necesarios para dar de alta un usuario.

![](_page_18_Picture_0.jpeg)

Una vez rellenos los datos pulsando el botón guardar el alta se deberá firmar con certificado digital.

Una vez completado el proceso de firma el usuario quedará registrado en el portal.

**IMPORTANTE** 

 El usuario tendrá acceso a las aplicaciones seleccionadas en el apartado **Aplicación** del formulario de nuevo usuario.

#### EDITAR USUARIO

Para editar un usuario, sobre la tabla con el listado de los mismos, se puede pulsar sobre el botón con forma de lápiz o pulsando sobre la propia fila del usuario.

El formulario aparecerá con los datos del usuario rellenos y solo habrá que modificar los que sean necesarios.

![](_page_18_Picture_69.jpeg)

<span id="page-19-0"></span>![](_page_19_Picture_0.jpeg)

#### **Modo gestión interna en FACe**

FACe toma los usuarios del Portal de Entidades Locales, pero permite además dar de alta usuarios desde FACe. El alta de usuarios desde FACe solo permite dar de alta usuarios con perfil "usuario de aplicación FACe" y "administrador de aplicación FACe". El primero perfil permite al usuario consultar y descargar las facturas de las unidades en la que ese usuario tiene el perfil "usuario de aplicación FACe". Mientras que el perfil "administrador de aplicación FACe" permite, además de las funciones del perfil de usuario, gestionar el directorio de unidades y los usuarios de dichas unidades.

Para dar de alta nuevos usuarios, un usuario seleccionará una unidad de la pantalla de gestión del directorio para la cual sea administrador de aplicación FACe en dicha unidad. A través del icono:

![](_page_19_Picture_62.jpeg)

**Ilustración 13: Gestión de usuarios** 

Una vez pulsado dicho icono se le muestra una pantalla con los usuarios de esa unidad en FACe:

| Cree o elimine usuarios | Gestión del directorio |                                                                                |                  |               | Volver | Nuevo |
|-------------------------|------------------------|--------------------------------------------------------------------------------|------------------|---------------|--------|-------|
| NIF / CIF               | Nombre                 | Editando Diputación Provincial de Huelva (L02000021)<br><b>Primer Apellido</b> | Segundo Apellido | Perfil        |        |       |
| <b>ERR ERRIE</b>        | Ramon                  |                                                                                |                  | Administrador |        | ×     |

**Ilustración 14: Gestión de usuarios 2** 

Si desea añadir un nuevo usuario pulse sobre el icono de nuevo usuario: Nuevo Se le mostrará una pantalla para dar de alta el nuevo usuario y con qué perfil desea dar de alta dicho usuario.

<span id="page-20-0"></span>![](_page_20_Picture_0.jpeg)

![](_page_20_Picture_11.jpeg)

Ilustración 15: Alta nuevo usuario

<span id="page-21-0"></span>![](_page_21_Picture_0.jpeg)

3 FORMATO FACTURA

![](_page_22_Picture_0.jpeg)

El formato de factura electrónica admitido por la plataforma es FACTURAE versión 3.2 y versión 3.2.1, para más información sobre dicho formato consulte la dirección [www.facturae.es](http://www.facturae.es/).

Además de la obligatoriedad del uso de dicho formato el sistema requiere la obligatoriedad del uso de una serie de campos dentro de la factura para la comunicación de los destinatarios. Algunos de estos campos son obligatorios en todas las facturas, otros de ellos son opcionales, pero en el caso de que se desee informar de los mismos debe hacerse mediante el campo que se indica.

Dentro del documento de factura electrónica (.xsig) será obligatorio, para la correcta remisión de la factura al órgano destinatario final, informar del órgano gestor, la unidad tramitadora y la oficina contable destinatarios. Y opcionalmente del órgano proponente y del número de expediente al que pertenece la factura.

Las unidades deberán ir codificadas bajo la etiqueta de centros administrativos del "<BuyerParty>" de la factura.

![](_page_22_Picture_118.jpeg)

#### <AdministrativeCentres>

El código del centro <CentreCode> será el código de dicha unidad en el sistema "Directorio Común de Unidades Orgánicas y Oficinas [DIR3](http://administracionelectronica.gob.es/?_nfpb=true&_pageLabel=PAE_PG_CTT_General&langPae=es&iniciativa=238)" - Artículo 9 del Esquema Nacional de Interoperabilidad (Real Decreto 4/2010)". El proveedor podrá consultar las relaciones entre las unidades habilitadas en el portal y sus códigos a través del directorio presente en la plataforma FACe. Su consulta está disponible desde el portal del proveedor en la sección *"Consulte el directorio de unidades"*.

Ejemplo de XML todos los roles de centros administrativos rellenos:

<span id="page-23-0"></span>![](_page_23_Picture_0.jpeg)

-<AdministrativeCentres> -<AdministrativeCentre> <CentreCode>E00000012</CentreCode> <RoleTypeCode>01</RoleTypeCode> -<AddressInSpain> <Address>Paseo de la Castellana</Address> <PostCode>20871</PostCode> <Town>Madrid</Town> <Province>Madrid</Province> <CountryCode>ESP</CountryCode> </AddressInSpain> <CentreDescription>Oficina Contable</CentreDescription> </AdministrativeCentre> -<AdministrativeCentre> <CentreCode>E00000034</CentreCode> <RoleTypeCode>02</RoleTypeCode> -<AddressInSpain> <Address>Paseo de la Castellana</Address> <PostCode>28071</PostCode> <Town>Madrid</Town> <Province>Madrid</Province> <CountryCode>ESP</CountryCode> </AddressInSpain> <CentreDescription>Órgano Gestor</CentreDescription> </AdministrativeCentre> -<AdministrativeCentre> <CentreCode>E000000033</CentreCode> <RoleTvpeCode>03</RoleTvpeCode>  $-\leq$ AddressInSpain> <Address>Paseo de la Castellana</Address> <PostCode>20871</PostCode> <Town>Madrid</Town> <Province>Madrid</Province> <CountryCode>ESP</CountryCode> </AddressInSpain> <CentreDescription>Unidad Tramitadora</CentreDescription> </AdministrativeCentre> -<AdministrativeCentre> <CentreCode>E00000023</CentreCode> <RoleTypeCode>04</RoleTypeCode> -<AddressInSpain> <Address>Paseo de la Castellana</Address> <PostCode>20871</PostCode> <Town>Madrid</Town> <Province>Madrid</Province> <CountryCode>ESP</CountryCode> </AddressInSpain> <CentreDescription>Subdirección de compras</CentreDescription> </AdministrativeCentre> </AdministrativeCentres>

Ilustración 16: Factura con todos los roles rellenos

<span id="page-24-0"></span>![](_page_24_Picture_0.jpeg)

Si se debiera consignar el número del expediente asociado a la factura, se recomienda hacerlo en el campo <FileReference> de la primera línea de los conceptos de la factura.

![](_page_24_Picture_31.jpeg)

El campo FileReference es una recomendación, FACe no hace uso de dicho campo para redirigir o almacenar las facturas en su plataforma de facturación. Es decisión del organismo destinatario la obligatoriedad u opcionalidad del número de expediente en una factura así como decidir el uso del campo FileReference para informar del mismo.

<span id="page-25-0"></span>![](_page_25_Picture_0.jpeg)

![](_page_25_Picture_2.jpeg)

<span id="page-26-0"></span>![](_page_26_Picture_0.jpeg)

La sección "consulta de facturas" permite al usuario gestionar las facturas asociadas a las unidades a las que pertenece. En esta sección se listan todas las facturas asociadas y se permite la búsqueda o el filtrado de las mismas, ya sea por órgano gestor, por unidad tramitadora, por oficina contable, por estado o por fecha.

Nota: Aquellas unidades que estén asociadas a un registro contable de facturas el cual se comunica con FACe a través de interfaces de WebServices, no podrán descargarse la factura original o el resumen, ni proceder a modificar el estado de la factura desde este portal. Las comunicaciones en ese caso serán exclusivamente entre FACe y su sistema automático de su registro contable de facturas a través de Web Services.

![](_page_26_Picture_66.jpeg)

El sistema presenta los resultados en una tabla, donde se muestran los datos principales de cada una de las facturas.

![](_page_26_Picture_67.jpeg)

**Ilustración 19: Listado de facturas** 

El listado permite acceder a la información de las facturas así como actualizar su estado o aceptar o rechazar una solicitud de anulación realizada por un proveedor. En el listado aparecerán en color rojo las facturas de más de 30 días y en color naranja las de más de 10 días y que aún no se encuentran en estado final.

<span id="page-27-0"></span>![](_page_27_Picture_0.jpeg)

Es posible acceder a la completa información de cada una de las facturas pulsando en el icono de visualizar  $\overline{\mathbb{G}}$ 

Esta visualización nos mostrará un resumen de la factura con más información que la que proporciona el listado y opciones que permiten la descarga de la factura en el formato original recibido FACTURAE, descarga de anexos si los hay y descarga de un resumen de la factura en PDF con la factura original en formato PDF 417.

El icono **DEF** descarga la factura en PDF.

El icono  $\vec{\cdot}$  permite el cambio de estado de la factura, de esta forma el usuario actualiza el estado de la factura permitiendo al proveedor consultar el último estado de la misma en cualquier momento.

![](_page_27_Picture_68.jpeg)

**Ilustración 20: Cambio de estado de la factura** 

El icono **R** permite gestionar una solicitud de anulación realizada por el proveedor.

Aunque se haya recibido una solicitud de anulación por parte de un proveedor el sistema permite seguir con la tramitación de la factura a la oficina destinataria así como seguir notificando los estados del flujo ordinario de la factura al proveedor.

<span id="page-28-0"></span>![](_page_28_Picture_96.jpeg)

**Ilustración 21: Anulación factura** 

# **ESTADOS DE LAS FACTURAS**

Para cambiar el estado de una factura el usuario puede acceder desde el listado de facturas pinchando en el icono de modificación de estado  $\vec{\cdot}$  o desde el resumen de la factura  $\vec{\cdot}$ .

El sistema dispone de una serie de estados internos, que el responsable de la gestión de las facturas puede ir actualizando, dichos estados tienen su representación externa de cara a informar al proveedor de la factura. No todos los estados son actualmente públicos*.* 

A continuación se detallan los estados de las facturas, relación entre estados internos y externos, así como los posibles cambios de estado que el sistema permite aplicar.

#### **Estados internos: Estados que el usuario de la unidad informa para realizar un seguimiento de la factura.**

- **Registrada**: El sistema ha registrado la factura en el REC-Registro Electrónico Común (estado automático).
- **Recibida en RCF**: El registro contable de facturas (RCF) correspondiente ha recibido correctamente la factura. El cambio de Registrada a Recibida en destino es automático. Se produce cuando el sistema automático del RCF obtiene la factura desde FACe o si el organismo utiliza el portal de gestión de facturas que proporciona FACe cuando el usuario de la oficina contable descarga el fichero original de la factura, presentado por el proveedor, desde su consola de gestión de facturas de sus unidades.
- **Z** Verificada en RCF: La oficina contable ha validado la factura recibida y da el visto bueno. (estado a informar por el usuario de la unidad).
- **Recibida en destino:** La factura ha sido remitida internamente en el organismo correspondiente a la unidad de tramitación de la factura,.

![](_page_29_Picture_0.jpeg)

Si la unidad pertenece a un sistema automatizado de RCF deberá ser dicho sistema el que comunique el cambio de estado. Si el organismo por el contrario utiliza el portal de gestión de facturas que proporciona FACe, cuando el usuario de una unidad tramitadora descargue el fichero original de la factura, presentado por el proveedor, y validado previamente por el personal de la oficina contable, se procederá a la actualización automática de dicho estado.

- **onformada**: La administración a través de la unidad tramitadora acepta el pago de la **C** factura r**e**mitida por el proveedor (estado a informar por el usuario de la unidad).
- **Reconocida obligación de pago**: Se propone el pago de la factura (estado a informar por el usuario de la unidad).
- **Pagada**: La factura ha sido pagada (estado a informar por el usuario de la unidad).
- **Anulada**: La oficina contable o la unidad tramitadora aprueba la propuesta de anulación del proveedor sobre la factura y la factura queda anulada (estado a informar por el usuario de la unidad).
- **Rechazada**: La oficina contable o la unidad tramitadora rechaza la factura, se deberá motivar el rechazo. (estado a informar por el usuario de la unidad).

llegará a la oficina contable correspondiente y deberá evaluar la solicitud para aceptar o rechazar Un proveedor puede solicitar anulación de una factura remitida por él o en su nombre, dicha solicitud dicha solicitud de anulación.

Aunque se haya solicitado por parte del proveedor la anulación de una factura, el estado en el que se ncuentre la factura FACe no sufre cambios, y puede seguir su tramitación. e

**stados externos**: Estados notificados al proveedor de la factura. **E**

- **Z** Registrada: La factura ha sido registrada en el sistema.
- **Z** Pagada: La factura ha sido pagada.
- **Propuesta anulación**: El proveedor pide anular la factura que el mismo remitió al sistema.
- **Rechazada anulación**: La unidad tramitadora rechaza la solicitud de anulación de la factura , requiere motivación del rechazo.
- Anulada: La unidad tramitadora aprueba la propuesta de anulación del proveedor sobre la factura.
- **Z** Rechazada: La unidad tramitadora rechaza la factura.

<span id="page-30-0"></span>![](_page_30_Picture_0.jpeg)

#### **Flujos estados de la factura:**

![](_page_30_Figure_2.jpeg)

**Ilustración 22: Flujo de facturas**

Las transiciones desde cualquier estado a *Anulada* se producen automaticamente cuando la unidad de gestión acepta una anulación en el flujo de anulación de la factura. Al aceptar una anulación la factura pasa a *Anulada* en el flujo de anulación e igualmente en el flujo de estados de la factura sin importar el estado en que se encuentre.

#### **Flujo de anulación de la factura:**

Solicitada por parte del proveedor

![](_page_30_Figure_7.jpeg)

**Ilustración 23: Flujo de anulación**

<span id="page-31-0"></span>![](_page_31_Picture_0.jpeg)

![](_page_31_Picture_2.jpeg)

![](_page_32_Picture_0.jpeg)

La s facturas que se reciben a través de FACe son remitidas a una oficina contable destinataria pe rteneciente a un registro contable de facturas determinado. Factura que previa verificación por parte de la oficina, dicha oficina remite a la unidad de tramitación destinataria final del órgano gestor correspondiente.

Para que FACe pueda redirigir las facturas correctamente, y para que las oficinas contables sepan a qué unidades están destinadas las facturas es necesario que dentro de la factura el proveedor informe obligatoriamente de los siguientes roles:

- La oficina contable
- El órgano gestor
- La unidad de tramitación

#### • **¿Qué se entiende por oficina contable?**

La unidad o unidades que tienen atribuida la función de contabilidad en el organismo y que también son competentes para la gestión del registro contable de facturas.

#### • **¿Qué se entiende por órgano gestor?**

Centro directivo, delegación, subdelegación territorial u organismo de la Administración General del Estado, Comunidad Autónoma o Entidad Local a que corresponda la competencia sobre la aprobación del expediente de gasto.

#### • **¿Qué se entiende por unidad tramitadora?**

Órgano administrativo al que corresponda la tramitación de los expedientes, sin perjuicio de a quien competa su aprobación.

Estas unidades deben haber sido dadas de alta previamente por el organismo en FACe, y la relación entre las 3 unidades establecida para poder recibir facturas destinadas a dicha relación.

El sistema permite que en una relación de oficina contable – órgano gestor – unidad tramitadora:

- Todas las unidades sean unidades distintas (código DIR distinto)
- Todas las unidades sean la misma unidad (código DIR único)
- Dos de ellas sean la misma unidad y la tercera distinta.

Esto posibilita dar respuesta tanto a grandes organizaciones como a organizaciones más pequeñas donde una unidad ejerce las funciones de los tres roles.

FACe permite a los administradores locales de una o varias unidades, gestionar su rol y sus relaciones.

![](_page_33_Picture_0.jpeg)

Las unidades deben ser unidades que existan en el DIRECTORIO COMÚN que la Administración General del Estado pone a disposición de sus sistemas "artículo 9 del Esquema Nacional de Interoperabilidad (Real Decreto 4/2010)". Dicho directorio tiene como finalidad la codificación única de los órganos y unidades de las AAPP con el objetivo de simplificar la integración de los distintos DIRECTORIO, más información http://administracionelectronica.gob.es/ctt/dir3. sistemas y el mantenimiento de los mismos. Por tanto los órganos gestores, las unidades tramitadores y las oficinas contables que se den de alta en el sistema deben existir en este

FACe obtiene las unidades en las que el usuario logado tiene permisos del "portal para la gestión administrativa" cuando el usuario se loga en dicho portal (*ver punto 2. Acceso al sistema*). Por tanto si se quieren dar de alta nuevas unidades en FACe el usuario primeramente debe ser usuario de dicha unidad en el portal para la gestión administrativa. Si no lo es, deberá solicitar al administrador de esa unidad en dicho portal que sea incluido como usuario de dicha unidad, y si la unidad es nueva unidad en el mismo y la inclusión de su usuario como usuario de dicha unidad. en el portal para la gestión administrativa, solicitar al superadministrador del portal el alta de la

Una vez el usuario pertenece en dicho portal a una nueva unidad, al acceder a FACe el usuario tendrá permisos sobre dicha unidad es decir podrá ver las facturas recibidas en dicha unidad y si el usuario en el portal de login tiene perfil de "administrador" de dicha unidad podrá además gestionar dicha unidad (sus roles y sus relaciones).

Un usuario con perfil de administrador sobre una unidad podrá acceder a la sección "gestión del directorio" donde podrá sobre cada una de sus unidades:

- Asignar/desasignar un rol a una unidad
- Asociar oficinas contables a un sistema automatizado de registro contable de facturas
- Gestionar relaciones entre unidades

<span id="page-34-0"></span>![](_page_34_Picture_0.jpeg)

## Gestión del directorio

Cree y asocie Oficinas Contables, Órganos Gestores y Unidades Tramitadoras

![](_page_34_Picture_36.jpeg)

**Ilustración 24: Gestión del directorio unidades** 

En dicha sección el usuario dispone de dos pestañas, la primera "Mis unidades" permite gestionar los roles y la asociación de un registro contable de facturas, la segunda "Mis relaciones" permite gestionar las relaciones de las unidades en las que el usuario es administrador de las mismas.

Pulsando en la pestaña de "Mis unidades" en el botón de edición el usuario podrá modificar el rol de la unidad, permitiendo seleccionar una unidad con cualquiera de los tres roles posibles.

<span id="page-35-0"></span>![](_page_35_Picture_81.jpeg)

Si la unidad tiene el rol "oficina contable", el sistema permite, mediante el botón <sup>erres</sup> del listado de unidades, asociar dicha unidad a un Registro Contable de Facturas automatizado (RCF) y conectado factura ni para visualizar su contenido ni para su descarga. Solo se podrá acceder a la factura a través de dicho sistema automatizado del RCF. con FACe a través de servicios web, de forma que una vez asociada la unidad a dicho RCF las facturas que lleguen a dicha oficina contable son puestas a disposición de dichos sistema automatizado del RCF destinatario. En este caso un usuario a través del portal no podrá acceder a la

Las oficinas contables por defecto están asociadas a "plataforma interna de FACe", de tal forma que las facturas que llegan se almacenan internamente en FACe para que el personal de la unidad las pueda consultar y descargar. Si el organismo dispone de su propio sistema de registro contable de facturas y está conectado por servicios web a FACe como se comentaba en el anterior párrafo para que sus sistema pueda obtener las facturas de FACe debe indicarse en cada una de las oficinas contables de dicho RCF que están presentes en FACe que su RCF es el indicado y no "plataforma interna de FACe".

La asociación de una oficina contable y un sistema automatizado RCF requiere la firma electrónica por parte del usuario.

<span id="page-36-0"></span>![](_page_36_Picture_0.jpeg)

![](_page_36_Picture_33.jpeg)

**Ilustración 26: Pantalla asociación oficina contable - RCF** 

También desde la pantalla de "Mis unidades" pulsando el botón se accederá a la pantalla de gestión del directorio. Desde esta pantalla se podrá añadir nuevos usuarios pulsando el botón **Ruevo** y eliminar usuarios pulsando el botón

|                                                  | Gestión del directorio |                                                     |                  |                         |                         |
|--------------------------------------------------|------------------------|-----------------------------------------------------|------------------|-------------------------|-------------------------|
| Cree o elimine usuarios                          |                        |                                                     |                  |                         | Volver                  |
|                                                  |                        |                                                     |                  |                         | Nuevo                   |
|                                                  |                        |                                                     |                  |                         |                         |
|                                                  |                        | Editando S.GRAL. DE POLITICA DE DEFENSA (E00115201) |                  |                         |                         |
|                                                  |                        |                                                     |                  |                         |                         |
|                                                  | Nombre                 | Primer Apellido                                     | Segundo Apellido | Cargo                   |                         |
|                                                  | Jorge                  | Quintana                                            | <b>Blanco</b>    | Administrador de Unidad |                         |
|                                                  | Nombre                 | Empleado                                            | empleado         | Usuario                 | $\mathbf x$             |
|                                                  | Ramón                  | Tercero                                             | Tuda             | Usuario                 | $\mathbf{x}$            |
|                                                  | ANF                    | Usuario                                             | Activo           | Administrador de Unidad |                         |
| NIF / CIF<br>719<br>089E<br>489.<br>1234<br>202: | David                  | de Frutos                                           | Olivares         | Usuario                 | $\overline{\mathbf{x}}$ |

**Ilustración 27: Pantalla crear o eliminar usuarios** 

<span id="page-37-0"></span>![](_page_37_Picture_0.jpeg)

![](_page_37_Picture_92.jpeg)

#### **Ilustración 28: Pantalla creación nuevo usuario**

La pestaña "Mis relaciones" permite al usuario gestionar las relaciones entre sus unidades. Para que una unidad pueda ser incluida en una relación, debe primeramente habérsele asignado al meno s un rol de los tres roles posibles (oficina contable, órgano gestor, unidad tramitadora).

![](_page_37_Picture_93.jpeg)

En dicha sección el usuario puede:

• Crear una nueva relación a partir de las unidades en las que el usuario es administrador

mediante el botón:

- Nueva relación ۰
- Activar/desactivar una relación con el botón:
- Eliminar una relación con el botón:

Una relación solo puede eliminarse si no existen en FACe facturas que se hayan recibido asociadas a a dicha relación. En el momento que una factura haya entrado en el sistema asociada a dich relación, es decir con los códigos de las tres unidades de dicha relación, no podrá eliminarse la rela ción de las unidades.

<span id="page-38-0"></span>![](_page_38_Picture_0.jpeg)

El sistema sí que permite sin embargo desactivar relaciones, esto permite que relaciones que no pueden eliminarse del sistema, no reciban más facturas asociadas a dicha relación. Una relación desactivada impide presentar facturas asociadas a dicha relación pero no impide la gestión de las facturas y consulta de estados de las facturas asociadas a la relación.

Una relación desactivada en cualquier momento puede volverse a activar por el usuario con perfil administrador. El usuario debe tener el perfil administrador en las tres unidades que componen la relación.

![](_page_38_Picture_35.jpeg)

**Ilustración 30: Nueva relación de unidades** 

<span id="page-39-0"></span>![](_page_39_Picture_0.jpeg)

# 6 PERSONALIZACIÓN

<span id="page-40-0"></span>![](_page_40_Picture_0.jpeg)

El sistema permite la personalización de la visión frontal de FACe con los datos de cada Ad ministración Pública (AP).

La personalización incluye un subdominio propio, un logo de la AP que se sitúa a la derecha de la pantalla, un texto libre con un máximo de 80 caracteres a pié de página y un directorio de **idades exclusivo** de cada AP. **un**

![](_page_40_Picture_3.jpeg)

**Ilustración 31: Pantalla personalizada**

Para acceder a la gestión de la personalización, desde la sección Gestión de Directorio hay que

pinchar en el botón de personalización **de Este botón sólo aparece en el portal de gestión interna**, en el directorio de unidades en la unidad raíz de esa AP y sólo será visible para los administradores de esas unidades.

<span id="page-41-0"></span>![](_page_41_Picture_23.jpeg)

Gestión del directorio<br>Cree y asocie Oficinas Contables, Órganos Gestores y Unidades Tramitadoras

![](_page_41_Picture_24.jpeg)

**Ilustración 32: acceso a personalización**

Para realizar la personalización de una AP se requerirán los siguientes campos:

![](_page_41_Picture_25.jpeg)

**Ilustración 33: Página de personalización**

![](_page_42_Picture_0.jpeg)

- **Subdominio**: Campo obligatorio
	- o El nombre del subdominio debe ser lo más claro posible
	- o Si el nombre se deja en blanco, el personal de FACe decidirá el nombre
	- o Se recomienda poner el nombre de la administración añadiendo delante el tipo de administración que es: ayuntamiento, diputación, etc…
	- o No se permiten espacios ni signos de puntuación
	- o Ejemplos:
		- molinadesegura.face.gob.es
		- ayuntamientodemadrid.gace.gob.es
		- madrid.face.gob.es
		- diputacionciudadreal.face.gob.es
- **Email:** Campo obligatorio. Dirección de correo para notificaciones de aceptación o rechazo de la personalización.
- **Logo:** Campo obligatorio.
	- o Debe tener un tamaño de 70 píxeles de alto y un ancho máximo de 300 píxeles
	- o En el logo debe aparecer el nombre de la AP y el escudo
	- o Ejemplo:

![](_page_42_Picture_16.jpeg)

- **Pie:** Texto que aparecerá en el pie en la pantalla de personalización.
	- o Tamaño máximo de 80 caracteres
	- o No puede ser HTML

<span id="page-43-0"></span>![](_page_43_Picture_0.jpeg)

# 7 **ANEXO I: PERMISOS DE USUARIO**

<span id="page-44-0"></span>![](_page_44_Picture_0.jpeg)

El sistema dispone de una serie de roles que se definen a continuación y que están ligados a perfiles de l "Portal de Gestión de Entidades" que es el punto de entrada para los usuarios de las administraciones a la aplicación de factura.

# USUARIO DE APLICACIONES

- l En el portal para la gestión administrativa no puede realizar acciones de administración sobre las unidades del DIRECTORIO COMUN.
- $\overline{E}$  En FACE no tiene permisos de administración sobre la/las unidad/unidades DIR que representan a OGs a UTs y a OCs:
	- **Z** Podrá consultar las facturas de sus unidades.
	- **Z** Podrá actualizar el estado de las facturas
	- **Z** Podrá rechazar o aceptar la factura o la solicitud de anulación de factura.

## **ADMINISTRADOR DE APLICACIONES**

- **Z** En el portal para la gestión administrativa no puede realizar acciones de administración sobre la unidades del DIRECTORIO COMUN
- En FACE tiene permisos de administración sobre l a/las unidad/unidades DIR que representan a OGs, a UTs y a OCs:
	- **Z** Definir la Unidad DIR como órgano gestor, unidad tramitadora u oficina contable si no está ya definida.
	- **Z** Podrá actualizar el estado de las facturas
	- **Z** Podrá rechazar o aceptar la factura o la solicitud de anulación de factura.
	- **Z** Además puede consultar las facturas de las unidades tramitadoras y órganos gestores a los que pertenece.

## **ADMINISTRADOR DE UNIDAD**

- **Z** En el portal para la gestión administrativa tiene permisos de administración sobre la Unidad DIR::
	- − Crear nuevos usuarios para la unidad DIR con cualquiera de los 3 permisos.
	- − Editar/Borrar los usuarios existentes de la unidad.

![](_page_45_Picture_0.jpeg)

**Z** En FACE tiene permisos de administración sobre la/las unidad/unidades DIR que representan a OGs, a UTs y a OCs:

- Z Definir la Unidad DIR como órgano gestor, unidad tramitadora u oficina contable si no está ya definida.
- **Z** Podrá actualizar el estado de las facturas
- **Z** Podrá rechazar o aceptar la factura o la solicitud de anulación de factura.
- **Z** Además puede consultar las facturas de las unidades tramitadoras y órganos gestores a los que pertenece.

Los siguientes roles propios de los portales de comunidades autónomas y de entidades locales distintos a los anteriores tendrán la consideración de "administrador de aplicaciones" dentro de FACe

- Alcalde
- Secretario
- Secretario estatal
- Secretario interino
- Secretario accidental
- Gestor designado
- Presidente
- Director función pública